# froling

## **Gebruikshandleiding Froling Connect**

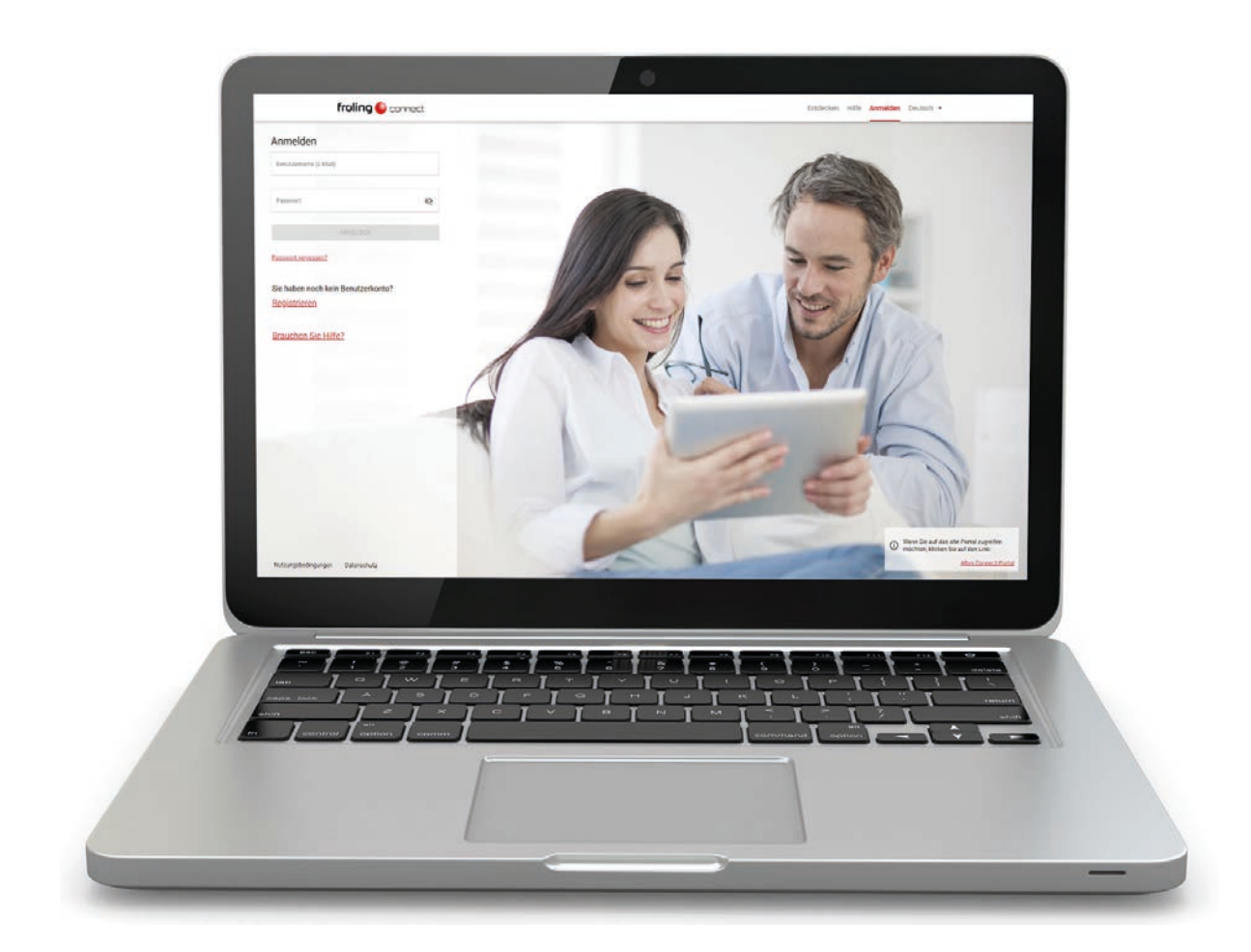

#### **Vertaling van de originele Duitse gebruikshandleiding voor de bediener!**

Aanwijzingen en veiligheidsvoorschriften lezen en in acht nemen! Technische wijzigingen, druk- en zetfouten voorbehouden!

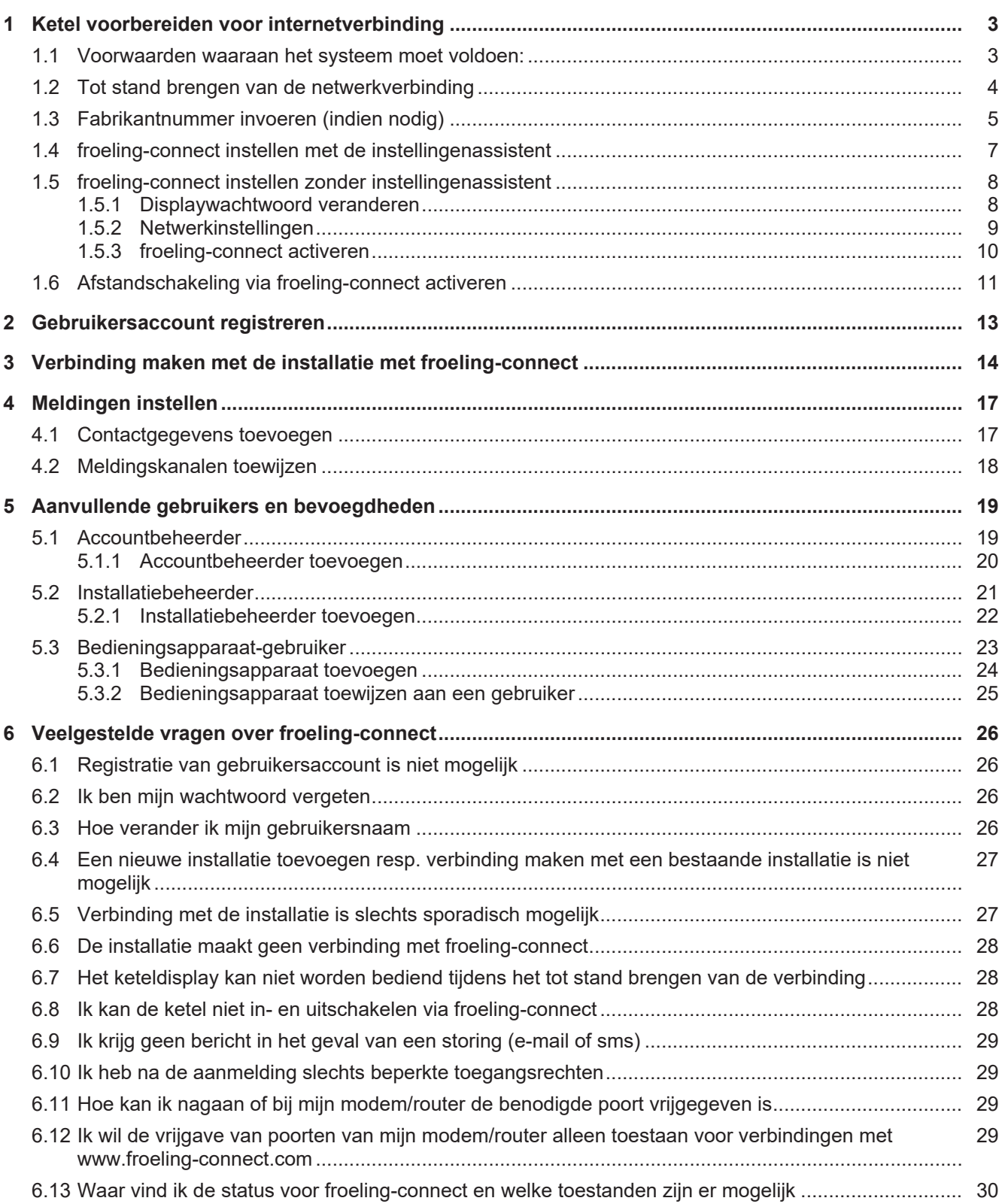

## <span id="page-2-0"></span>**1 Ketel voorbereiden voor internetverbinding**

## <span id="page-2-1"></span>**1.1 Voorwaarden waaraan het systeem moet voldoen:**

Aan de volgende randvoorwaarden moet beslist worden voldaan om een succesvolle verbinding mogelijk te maken:

- Froling verwarmingsketel met ketel-touchdisplay
	- Lambdatronic Kernmodule Versie: V 50.04 | Build: B 05.16
	- Lambdatronic Touchdisplay Versie: V 60.01 | Build: B 01.34
- Breedband-internetaansluiting
	- Minimale verbindingssnelheid voor upload/download: 256 kbit/s
	- Om extra kosten te vermijden bij kleinere internet-databundels, moet rekening gehouden worden met een maandelijks dataverkeer van ongeveer 500 MB. Dit dataverkeer kan variëren naar gelang het gebruik van froeling-connect.
- Mogelijkheid van opname in het thuisnetwerk met een netwerkkabel
	- Poortvrijgave voor uitgaande verbinding: De poorten 8882 en 8883 moet "UITGAAND" geopend zijn door de internetserviceprovider resp. op het modem of de router.
- Eindapparaat met internetverbinding:
	- pc met geschikte webbrowser, zoals bv. Edge, Mozilla Firefox, Google Chrome (webbrowserversie niet ouder dan twee jaar)
	- smartphone of tablet-pc met Android besturingssysteem of iOS en mobiele internettoegang

De momenteel geïnstalleerde softwareversie wordt weergegeven in het Info-menu op het ketel-touchdisplay in de systeeminformatie:

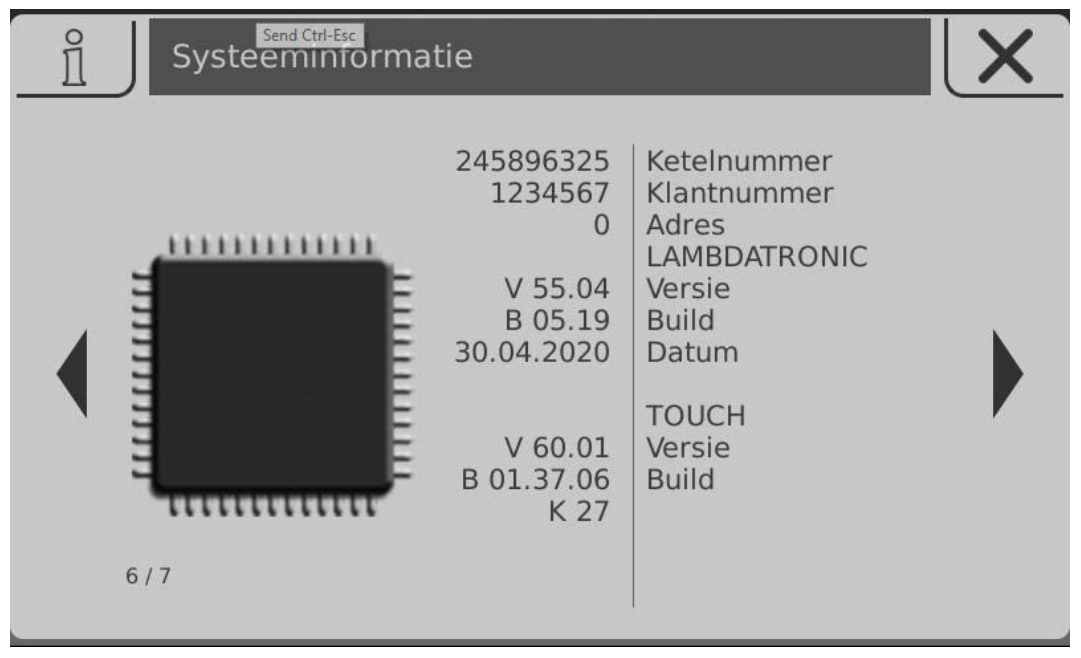

#### **AANWIJZING! Mogelijk is een software-update door de Froling-klantenservice nodig!**

## <span id="page-3-0"></span>**1.2 Tot stand brengen van de netwerkverbinding**

De ketel-touchdisplay stelt de aansluiting voor opname in een lokaal netwerk (LAN) ter beschikking. Deze aansluiting is voorbereid met een kabelkoppeling voor directe verbinding met een al aanwezige netwerkkabel van de klant.

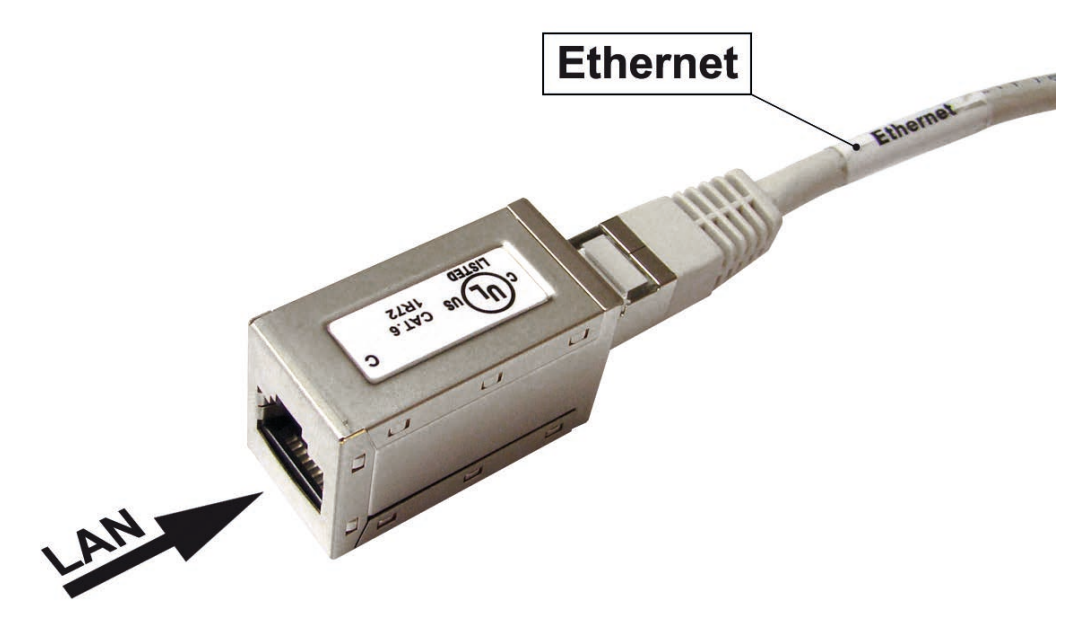

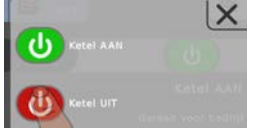

- □ Ketel uitschakelen door op "Ketel UIT" te drukken
- □ Hoofdschakelaar uitschakelen en de afdekking van de besturing demonteren
- □ Netwerkkabel van de lokale netwerkverdeler (modem, router, switch, ...) naar de ketel brengen en in de kabelkoppeling steken

## **AANWIJZING**

De LAN-kabel van de klant mag niet in de besturingsbus van de ketelbesturing worden gestoken, daarom mag de LAN-verbinding alleen tot stand gebracht worden op de kabel met het opschrift "Ethernet"! De LAN-verbinding niet in de aansluitingen van de printplaat steken!

r Afdekking van de besturing monteren en de hoofdschakelaar weer inschakelen

Ä Na het starten van het systeem is froeling-connect eerst nog gedeactiveerd (symbool linksboven)

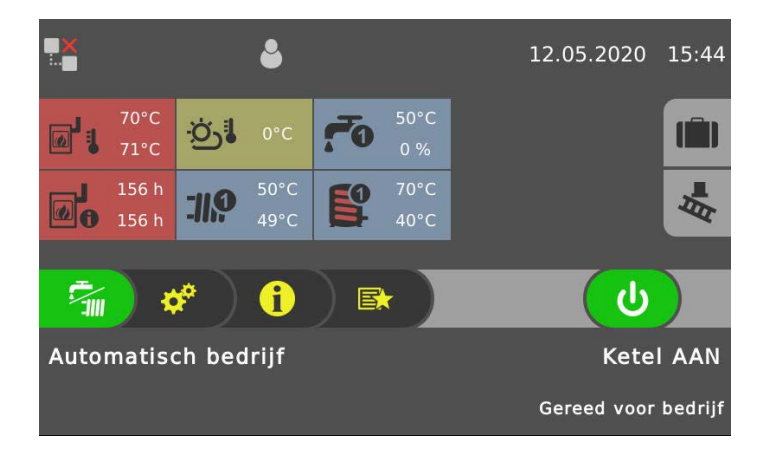

## <span id="page-4-0"></span>**1.3 Fabrikantnummer invoeren (indien nodig)**

Voor het geval dat het voor froeling-connect vereiste fabrikantnummer nog niet is ingevoerd bij de eerste start van de installatie, moeten de volgende stappen worden gevolgd:

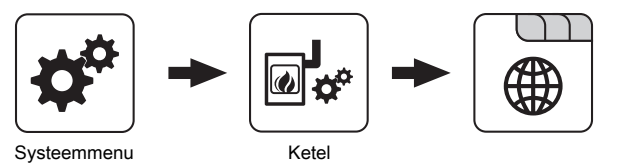

□ Tabblad "Algemeen" oproepen in het menu "Ketel"

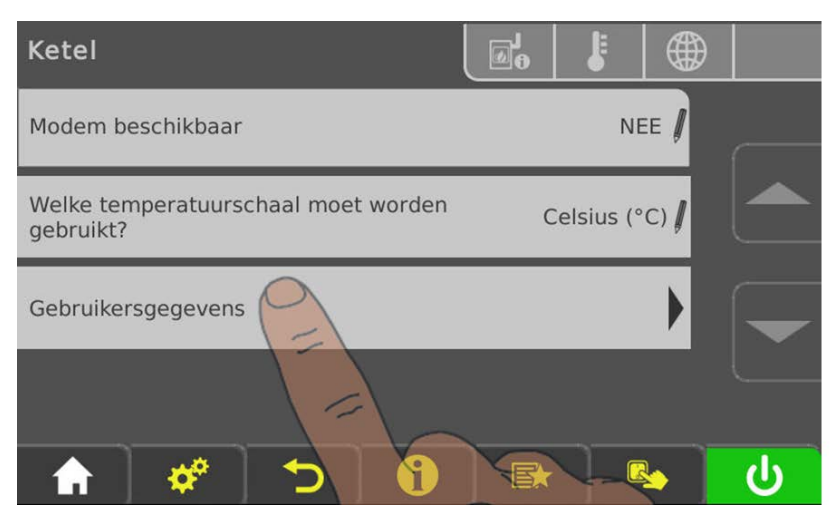

r In het menu naar de laatste pagina bladeren met de "pijl omlaag" □ Submenu "Gebruikersgegevens" oproepen

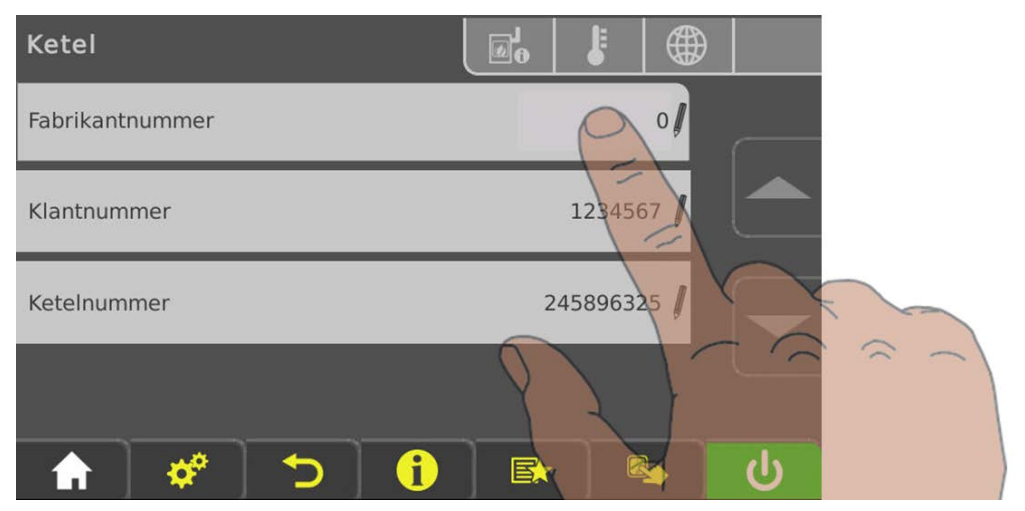

□ Om het nummer te veranderen, op de parameter "Fabrikantnummer" tikken

Het fabrikantnummer is de eenduidige identificatie van de ketel en is te vinden op het meegeleverde typeplaatje:

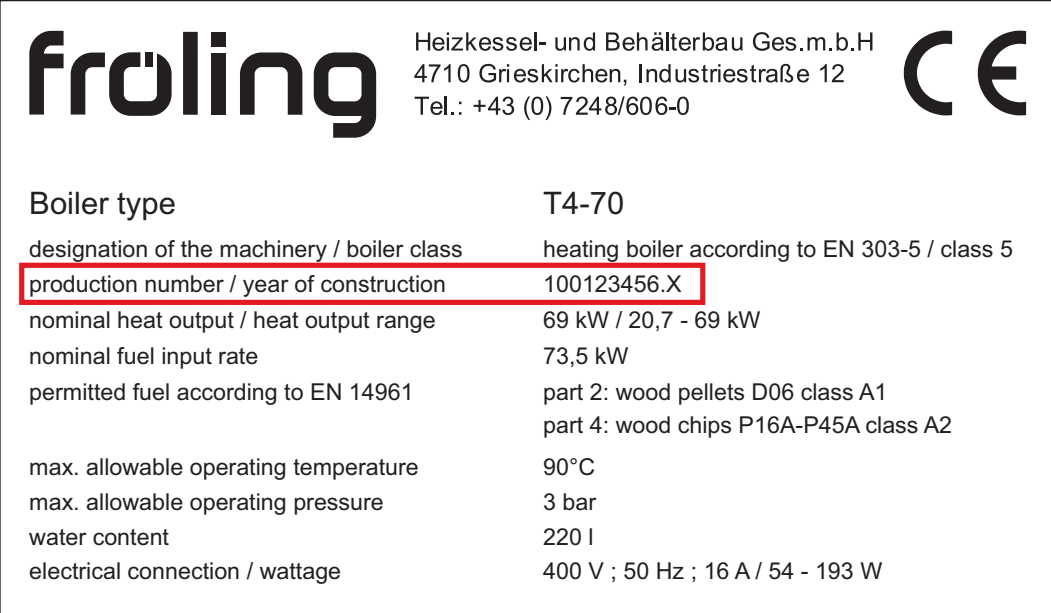

Op het typeplaatje wordt het uit 9 tekens bestaande fabrikantnummer gecombineerd met een letter die informatie geeft over het bouwjaar van de ketel.

Volgens het voorbeeld hierboven: **100123456.X**

**- Fabrikantnummer: 100123456**

**- Bouwjaarcode: X**

**AANWIJZING! Gebruik voor de invoer op de besturing alleen het fabrikantnummer! Als het omschrijvingsschema op de typeplaat niet overeenstemt met wat hier beschreven is, gelieve contact op te nemen met de klantenservice! In dit geval wordt het nummer door Froling opgegeven.**

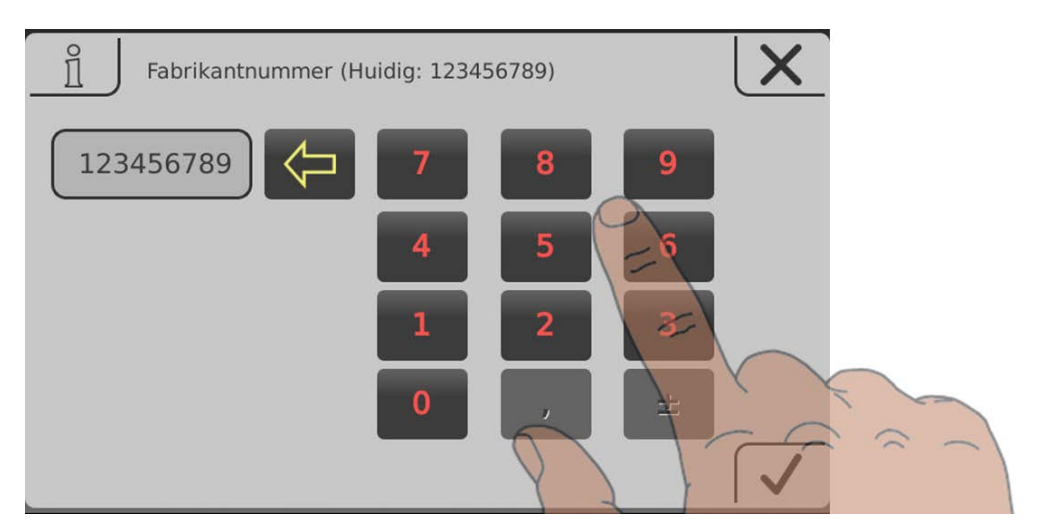

 $\Box$  Fabrikantnummer invoeren

Ä Aanduiding volgens de typeplaat zonder "." en "letter":

**100123456.X** (typeplaatje) ➾ **100123456** (invoer op de besturing)

 $\Box$  Invoer opslaan door op het bevestigingssymbool te tikken

#### <span id="page-6-0"></span>**1.4 froeling-connect instellen met de instellingenassistent**

Voor een snelle, eenvoudige instelling staat sinds softwareversie V50.04 – B05.14 een instellingenassistent ter beschikking.

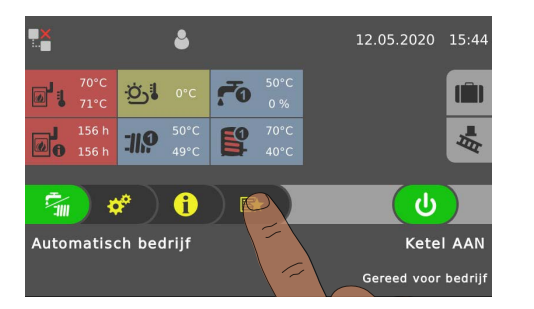

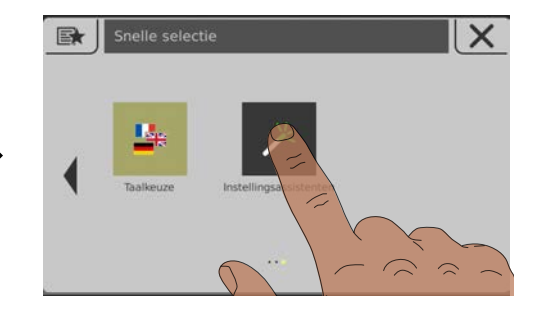

#### **D** Snelkeuzemenu openen

 $\square$  In het menu naar "Instellingenassistent" navigeren en deze openen

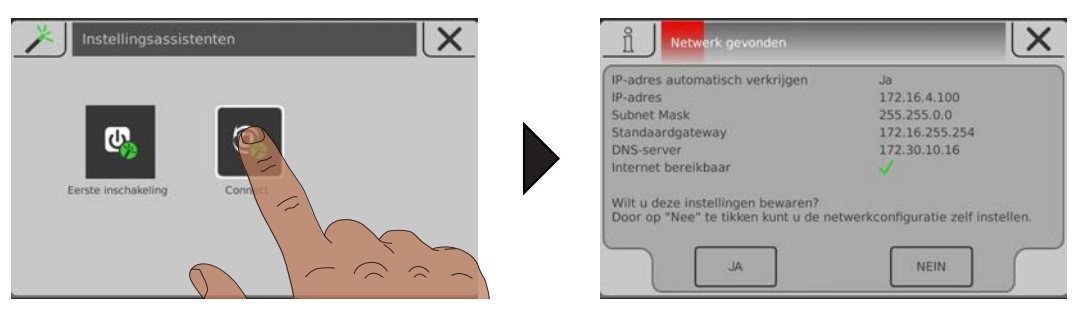

□ Instellingenassistent "Connect" starten en de aanwijzingen opvolgen

Na afsluiting van de instellingenassistent probeert de ketel verbinding te maken met de Connect-server. Aangezien de installatie nog niet is toegevoegd op de server, wordt linksboven in het startscherm een netwerkfout gesignaleerd. In het Info-menu wordt de bijbehorende foutmelding "Installatie niet geregistreerd" weergegeven:

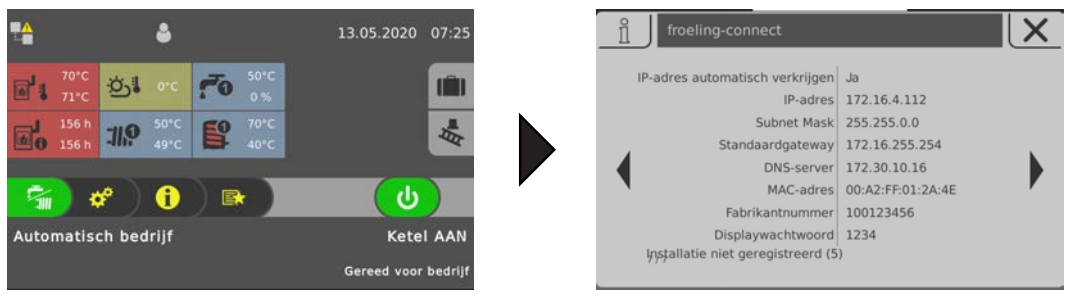

Voor een succesvolle verbinding moet de installatie bij froeling-connect worden toegevoegd:

[Ü](#page-13-0) ["Verbinding maken met de installatie met froeling-connect" \[](#page-13-0)[}](#page-13-0) [14\]](#page-13-0)

## <span id="page-7-1"></span><span id="page-7-0"></span>**1.5 froeling-connect instellen zonder instellingenassistent**

#### **1.5.1 Displaywachtwoord veranderen**

Om de verbinding met de ketel tot stand te brengen op froeling-connect is het displaywachtwoord nodig. In het Info-menu wordt het huidige displaywachtwoord weergegeven:

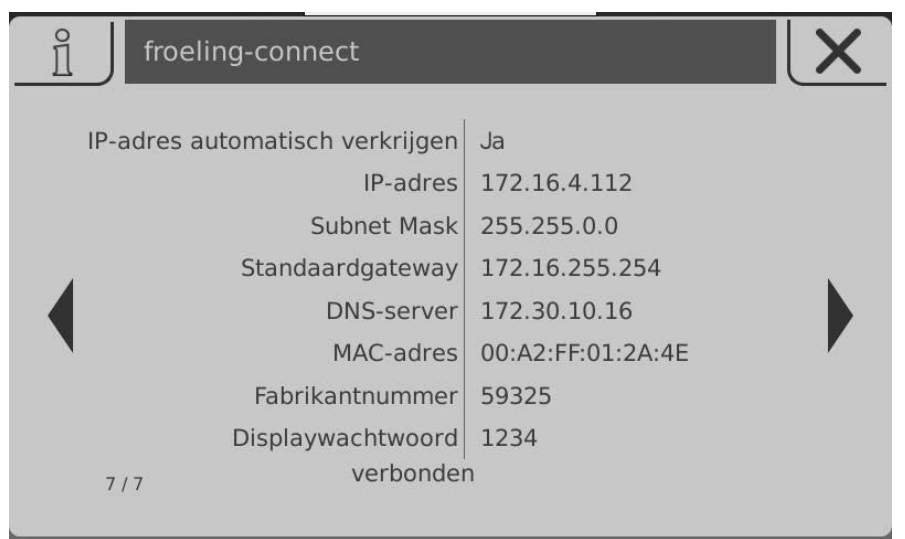

- r Info-menu oproepen en naar het scherm "FROELING CONNECT" navigeren
	- Ä Het displaywachtwoord is het onderste gegeven en standaard ingesteld op "-1". Voor een goede verbinding met froeling-connect moet het wachtwoord worden veranderd!

#### $\Box$  Menu voor wachtwoordinstellingen oproepen

Ä Systeemmenu -> Display -> Displaybedieningsrechten -> Froling Connect

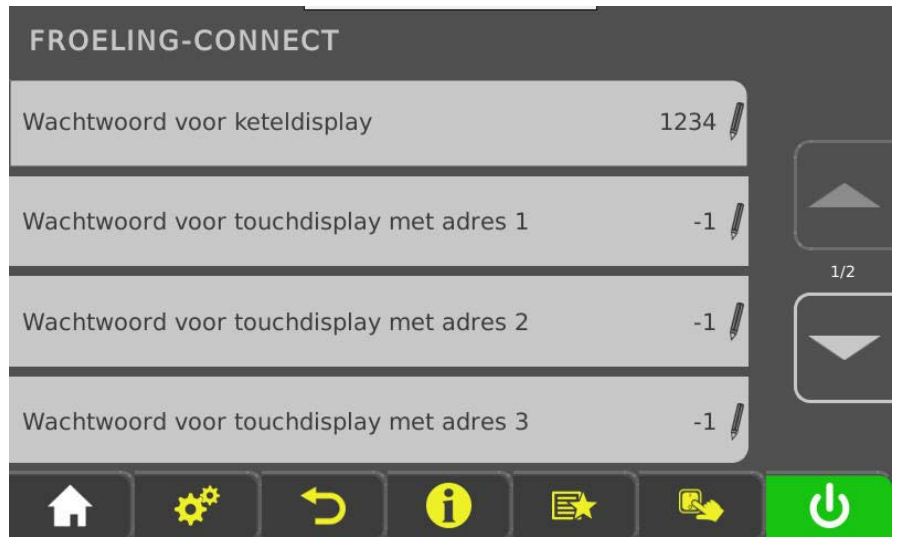

In dit menu kunnen de wachtwoorden voor het ketel-touchdisplay en zeven verdere touchdisplays (kamerbedieningsapparaten) van de installatie worden toegewezen.

- $\square$  Parameter voor het gewenste display aantikken en een nieuw wachtwoord toewijzen (0 - 9999)
	- Ä Voor elk touchdisplay kan hetzelfde wachtwoord worden gebruikt

#### <span id="page-8-0"></span>**1.5.2 Netwerkinstellingen**

In de netwerkinstelling van het touchdisplay is het gebruik van DHCP automatisch op "AAN" gezet. Indien de verbinding met het thuisnetwerk goed tot stand is gebracht, wordt het IP-adres (netwerkadres van de ketel in het thuisnetwerk) automatisch overgenomen. Om froeling-connect te activeren moeten de netwerkinstellingen worden gecontroleerd:

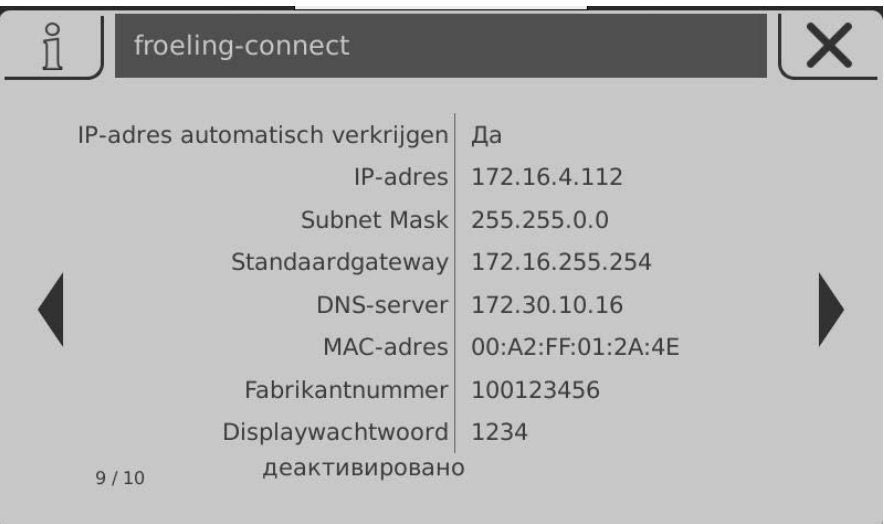

□ Info-menu oproepen en naar het scherm "FROELING CONNECT" navigeren

Ä Bij IP-adres, Subnet Mask, Standaardgateway en DNS-Server moeten de juiste waarden worden weergegeven (niet 0.0.0.0)

Als er bij de start van het systeem geen correct adres is toegewezen, moet de procedure opnieuw worden gestart door de DHCP uit en weer in te schakelen. Om DHCP uit en weer in te schakelen of om de netwerkinstellingen te veranderen (bv. het thuisnetwerk zonder DHCP met vast toegewezen IP-adressen) moet naar het bijbehorende menu worden genavigeerd:

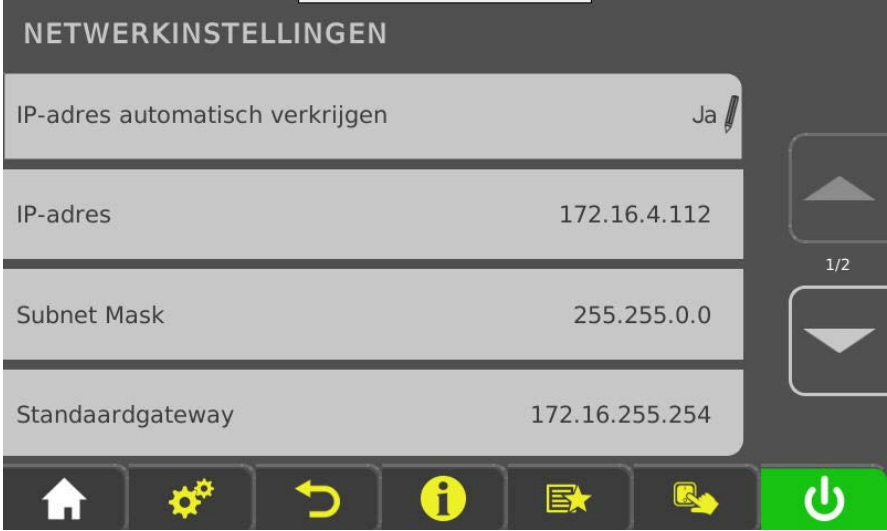

□ Menu Netwerkinstellingen openen

- Ä Systeemmenu -> Display -> Displayinstellingen -> Algemeen -> Netwerkinstellingen
- $\Box$  Op de gewenste parameter tikken om deze te veranderen

#### <span id="page-9-0"></span>**1.5.3 froeling-connect activeren**

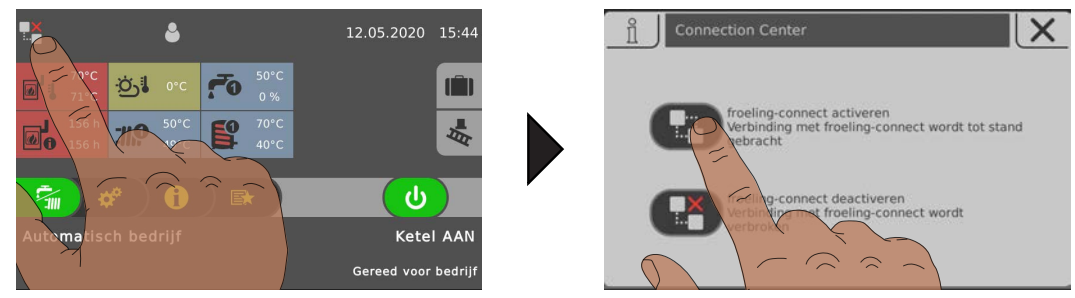

□ Connection-Center openen door op het symbool aan de linkerkant te tikken

 $\Box$  Op het bovenste symbool "froling connect activeren" tikken

 $\%$  De installatie probeert een internetverbinding tot stand te brengen. De huidige verbindingsstatus wordt door het symbool linksboven in het startscherm en in het Info-menu weergegeven

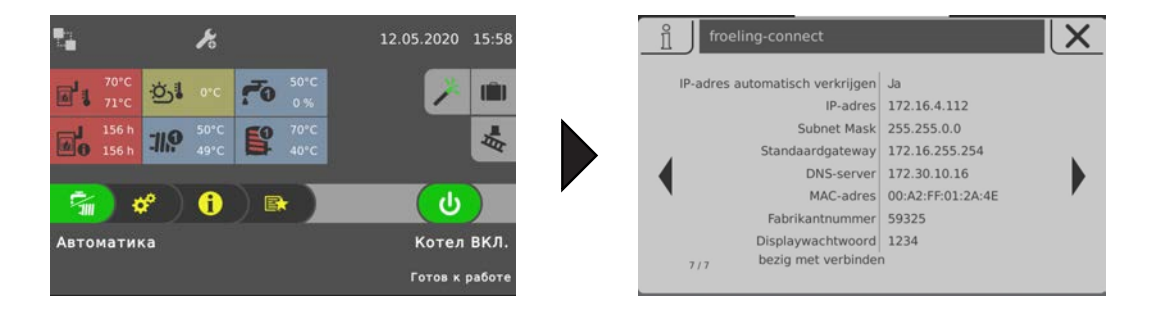

Installatie is verbonden met froeling-connect:

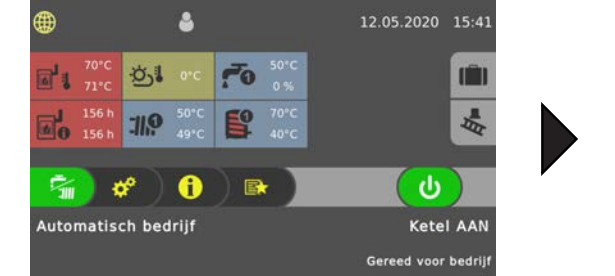

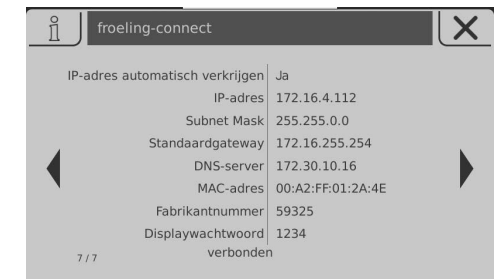

Fout bij het maken van de verbinding:

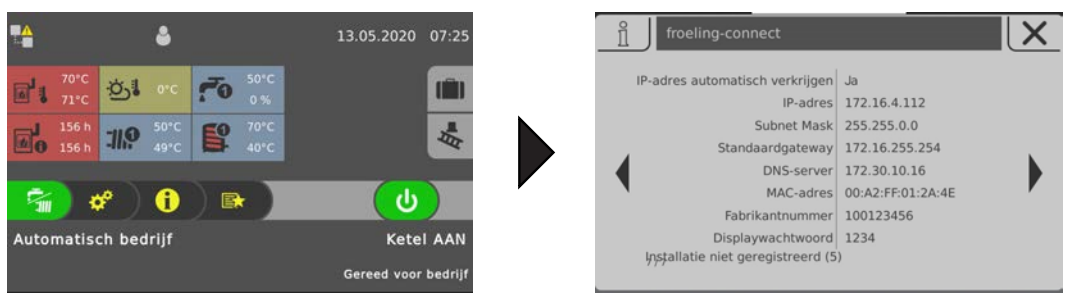

Wordt weergegeven als het fabrikantnummer of het displaywachtwoord niet overeenstemmen of als de installatie nog niet is toegevoegd op de server.

[Ü](#page-13-0) ["Verbinding maken met de installatie met froeling-connect" \[](#page-13-0)[}](#page-13-0) [14\]](#page-13-0)

## <span id="page-10-0"></span>**1.6 Afstandschakeling via froeling-connect activeren**

Behalve de basisfuncties wordt de gebruiker de mogelijkheid geboden, door de functie "Afstandschakeling" te activeren, om de ketel in en uit te schakelen via froeling-connect. Als froeling-connect niet wordt geparametriseerd met de instellingenassistent, dan is deze functie uitgeschakeld. Het activeren van deze functie is alleen mogelijk op het bedieningsniveau "Service":

□ Naar het menu "Afstandsbediening ketel" navigeren

Ä Systeemmenu -> Installatie -> Soort installatie -> Afstandsbediening ketel

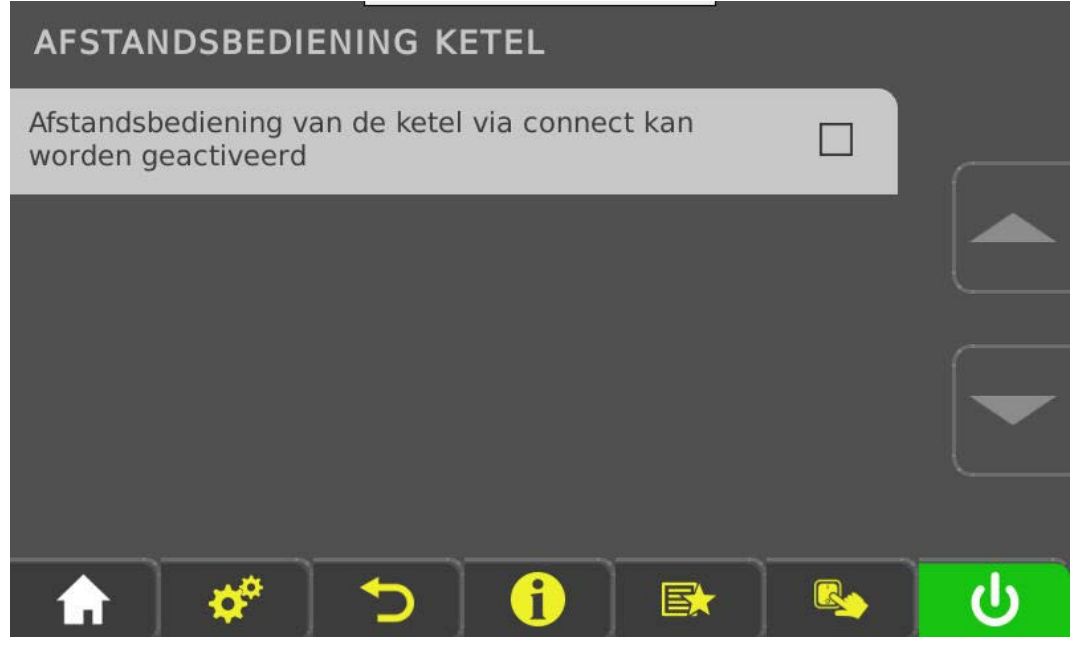

r Parameter "Afstandsbediening ketel kan worden geactiveerd" selecteren

Ä Op het startscherm wordt een extra symbool weergegeven, naast de status van de netwerkverbinding.

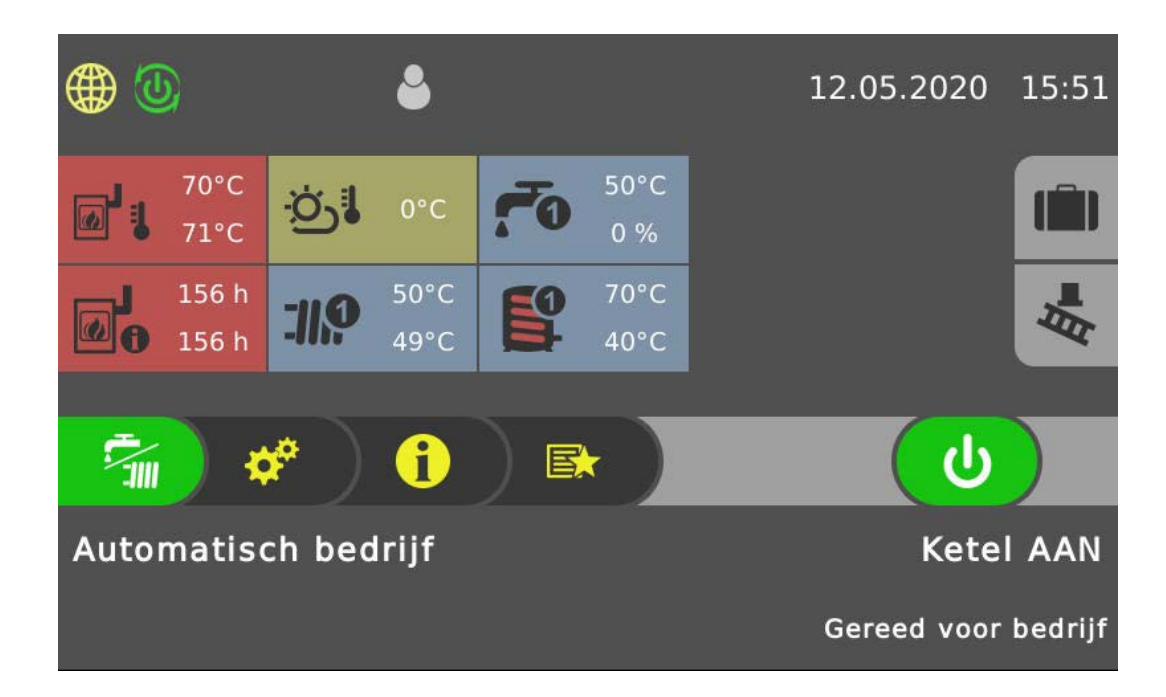

Als het afstandschakelingssymbool groen is, kan de ketel in- en uitgeschakeld worden via froeling-connect. Om de afstandschakeling te deactiveren, staat nu in het Connection Center een extra pagina ter beschikking:

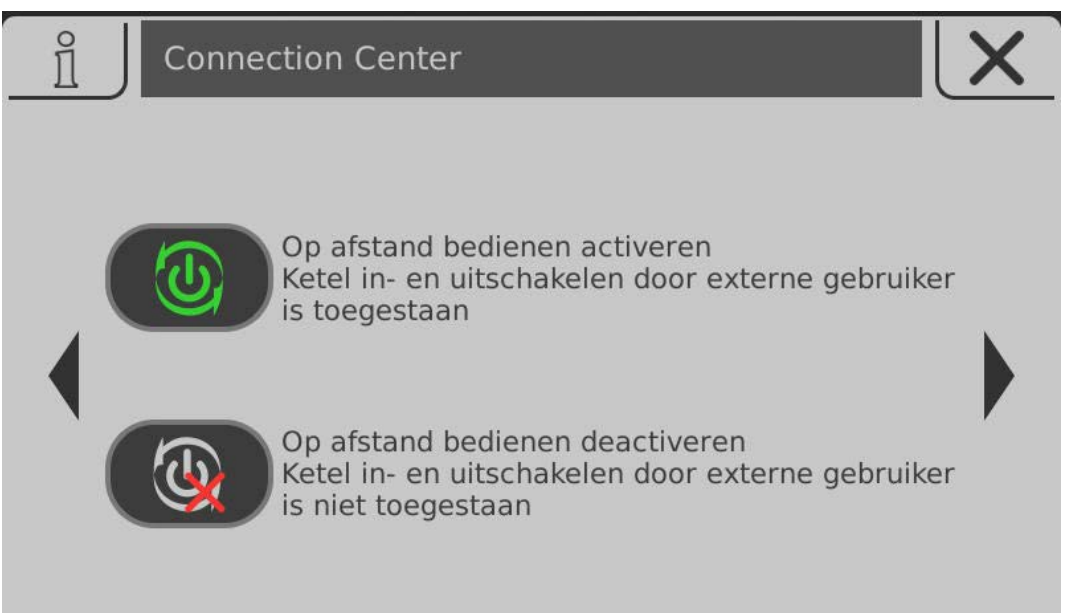

**D** Op het onderste symbool tikken

- Ä Bediening op afstand wordt gedeactiveerd en het Connection Center wordt gesloten
- $\%$  In het startscherm wordt naast de status van de netwerkverbinding de gedeactiveerde afstandschakeling weergegeven

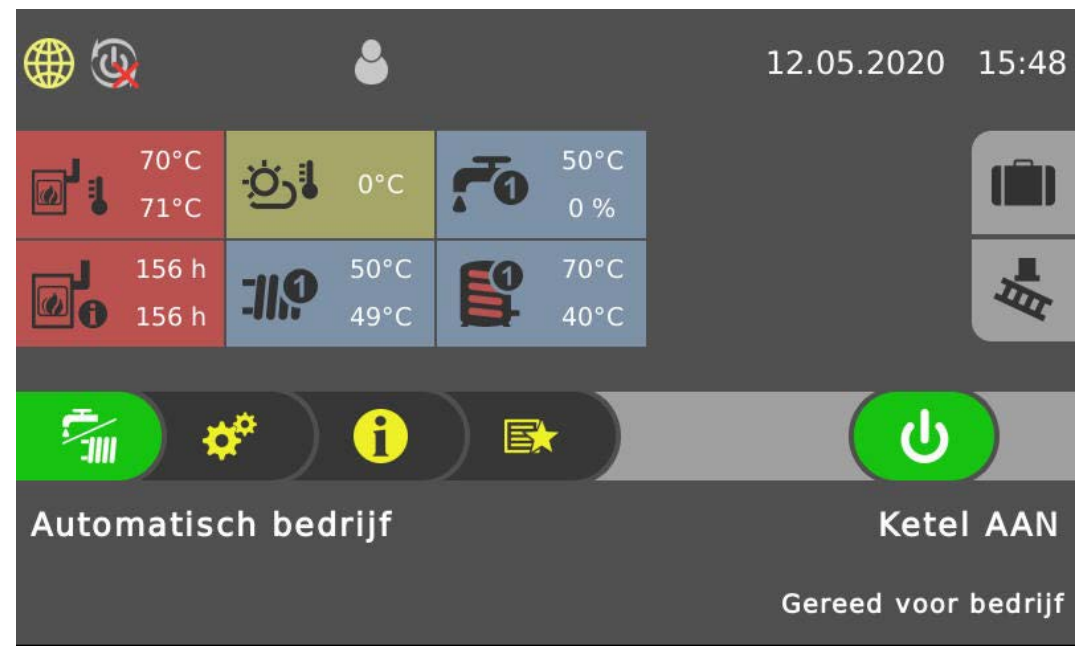

**AANWIJZING! Als de ketel uitgeschakeld wordt op het keteldisplay (bedrijfstoestand "Ketel uit"), dan wordt de afstandschakeling om veiligheidsredenen automatisch gedeactiveerd. Wanneer nodig moet zij weer extra worden geactiveerd in het Connection Center!**

## <span id="page-12-0"></span>**2 Gebruikersaccount registreren**

 $\square$  Aanmeldingspagina openen via de website "connect.froeling.com"

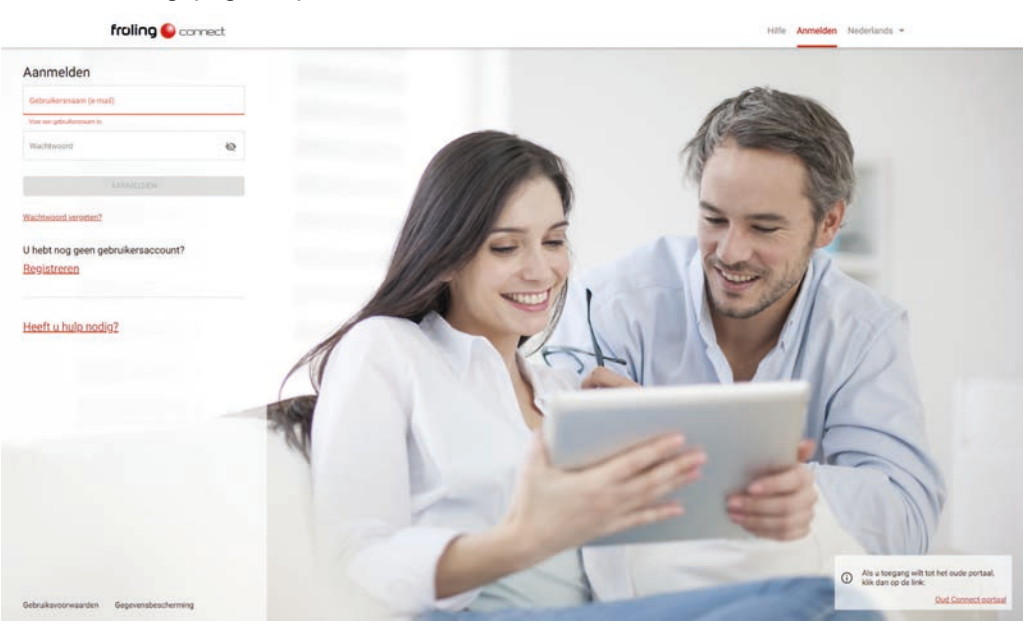

 $\square$  In het startscherm op "Registreren" klikken

![](_page_12_Picture_109.jpeg)

 $\Box$  De benodigde velden van de registratie invullen (gemarkeerd met \*)

- Ä Als gebruikersnaam het e-mailadres invoeren. Hiernaar wordt dan de bevestigingsmail gezonden waarmee de registratie voltooid wordt.
- Ä Het ingevoerde wachtwoord moet overeenstemmen met de wachtwoordrichtlijnen en dient alleen om in te loggen bij froeling-connect. Het gaat hier dus niet om het displaywachtwoord!
- $\&$  Het mailadres geldt tevens voor statusmeldingen in de toekomst
- □ Registratie afsluiten door op "REGISTREREN" te klikken
	- $\&$  Er wordt een e-mail verzonden naar het aangegeven adres met een link voor de bevestiging
	- Ä Door op de bevestigingslink te klikken wordt de registratie met succes afgesloten

## <span id="page-13-0"></span>**3 Verbinding maken met de installatie met froeling-connect**

Na succesvolle registratie als gebruiker, moet de installatie worden ingesteld bij froeling-connect.

 $\square$  Aanmeldingspagina openen via de website "connect.froeling.com"

![](_page_13_Picture_4.jpeg)

r Aanmelden met gebruikersnaam en wachtwoord

Ä De gebruikerspagina van froeling-connect wordt geopend

Na het aanmelden wordt de omgeving "MIJN INSTALLATIES" weergegeven waarin nog geen eigen installatie is geregistreerd:

![](_page_13_Picture_8.jpeg)

r Op "+ INSTALLATIE REGISTREREN" klikken

Ä Het invoervenster wordt dan weergegeven met de nodige registratiegegevens

![](_page_14_Picture_66.jpeg)

- $\Box$  Benodigde velden van de registratie invullen
	- Ä De velden "Fabrikantnummer" en "Displaywachtwoord" zijn voorwaarden voor een succesvolle verbinding met de ketel
	- Ä Als het installatie-adres overeenstemt met het gebruikersadres, dan kunnen de velden automatisch worden ingevuld door het optieveld te activeren

De gegevens van het fabrikantnummer en het displaywachtwoord worden weergegeven op de pagina "FROELING CONNECT" in het Info-menu op het keteltouchdisplay:

![](_page_14_Picture_67.jpeg)

□ Voor registratie van de installatie moeten de twee onderste gegevens van de parameterlijst worden gebruikt

Beschikt de gebruiker over meerdere installaties, dan worden deze toegevoegd door middel van dezelfde procedure.

![](_page_15_Figure_1.jpeg)

Nadat de gegevens zijn overgenomen, worden de beschikbare installaties weergegeven:

**AANWIJZING! Door op het lijstsymbool te klikken kan worden overgeschakeld van de kachelweergave naar de lijstweergave**

 $\Box$  Om deze te openen, op de omschrijving of de afbeelding van de installatie klikken

Na oproep van de installatie wordt het installatie-overzicht weergegeven met alle beschikbare componenten:

![](_page_15_Figure_6.jpeg)

## <span id="page-16-0"></span>**4 Meldingen instellen**

Om de gebruiker te voorzien van informatie over toestandsveranderingen van de installatie, moeten de overeenkomende contactgegevens en meldingskanalen zijn ingesteld.

## <span id="page-16-1"></span>**4.1 Contactgegevens toevoegen**

![](_page_16_Figure_4.jpeg)

 $\Box$  In de gebruikersopties het item "Contactgegevens" selecteren

- $\&$  Er verschijnt een lijst van momenteel aanwezige contactgegevens.
- $\%$  In het kader van de registratie wordt hieraan automatisch het mailadres (gebruikersnaam) gekoppeld. Als de Connect-app op een mobiel eindapparaat is geïnstalleerd, dan wordt bovendien de tekst "Notificatie" weergegeven.
- r Op "+ CONTACTGEGEVENS TOEVOEGEN" klikken
	- Ä Het dialoogvenster voor het toevoegen van een contactpersoon wordt weergegeven

![](_page_16_Picture_110.jpeg)

 $\Box$  Soort contact (mail of mobiel) selecteren

*contactgeg* 

 $\square$  In het veld ernaast het bijbehorende e-mailadres of telefoonnummer invoeren

#### <span id="page-17-0"></span>**4.2 Meldingskanalen toewijzen**

De toewijzing van contactgegevens bij de installatie kan op twee verschillende manieren gebeuren.

![](_page_17_Picture_95.jpeg)

□ In de lijst bij de gewenste contactgegevens op het symbool "Meldingskanaal voor installaties" klikken

- $\&$  Er verschijnt een lijst van installaties
- r De installatie(s) selecteren waarvoor meldingen moeten worden verzonden via deze contactgegevens

![](_page_17_Picture_96.jpeg)

 $\square$  In de lijst van installaties op het briefsymbool van de gewenste installatie klikken

- Ä Er verschijnt een lijst van meldingskanalen
- r Contact selecteren via welke de meldingen voor de geselecteerde installatie verzonden moeten worden

## <span id="page-18-0"></span>**5 Aanvullende gebruikers en bevoegdheden**

Elke gebruiker die met froeling-connect wil werken, moet een eigen gebruikersaccount hebben. Dat geldt niet alleen voor gebruikers die een eigen installatie toevoegen, maar ook voor diegenen die bijvoorbeeld toegang tot een verwarmingscircuit van een installatie krijgen van de eigenaar van de installatie. Bovendien wijzen wij erop dat een installatie altijd maar één eigenaar kan hebben. Wel kunnen er meerdere installaties zijn toegewezen aan één installatieeigenaar.

Voor deze toegangsmogelijkheden zijn in froeling-connect meerdere gebruikerstypes met verschillende rechten geïntegreerd.

## <span id="page-18-1"></span>**5.1 Accountbeheerder**

De accountbeheerder kan alleen worden toegevoegd door de eigenaar van de installatie. Behalve het toevoegen van verdere accountbeheerders en het wissen van installaties heeft de accountbeheerder dezelfde bevoegdheden als de installatieeigenaar en automatisch toegang tot alle installaties die aan de installatieeigenaar zijn toegewezen.

![](_page_18_Figure_6.jpeg)

*Voorwaarde* ▪ Geregistreerde gebruikersaccount bij froeling-connect

▪ Bevoegdheid als accountbeheerder verleend door de installatieeigenaar

*Bevoegdheden* ▪ Installatiegegevens veranderen (adres, servicetoegang)

- **· Bedieningsapparaten toevoegen en beheren**
- Andere installatiebeheerders en bedieningsapparaat-gebruikers toevoegen

*Typische gebruikssituatie* ▪ Een verdere gebruiker (bv. medewerker van een woningcorporatie) die voor het beheer toegang moet hebben tot alle functies en installaties van de installatieeigenaar.

> ▪ Heel vaak wordt de accountbeheerder ook gebruikt om familieleden (partner, kinderen enz.) toegang te geven.

#### <span id="page-19-0"></span>**5.1.1 Accountbeheerder toevoegen**

![](_page_19_Picture_88.jpeg)

□ In de gebruikersopties het item "Accountbeheerder" selecteren

- Ä De pagina voor het beheer van accountbeheerders verschijnt
- r Op "+ ACCOUNTBEHEERDER TOEVOEGEN" klikken
	- Ä Het dialoogvenster voor het toevoegen van een accountbeheerder wordt weergegeven

![](_page_19_Picture_89.jpeg)

 $\square$  Mailadres (= gebruikersnaam) van de gewenste gebruiker invoeren in het zoekveld

- $\&$  Als de gezochte gebruikersnaam bij froeling-connect is geregistreerd, wordt de knop voor het toevoegen actief
- $\%$  Als de gebruiker moet worden vrijgegeven voor het ontvangen van informatie (meldingen, storingen), dan moet de functie "Meldingen toestaan" worden geactiveerd
- □ Gebruiker overnemen door op "TOEVOEGEN" te klikken

## <span id="page-20-0"></span>**5.2 Installatiebeheerder**

De installatiebeheerder kan alleen door de installatieeigenaar of een accountbeheerder worden toegevoegd en heeft alleen toegang tot de toegewezen installatie. Voor de toegewezen installatie kan de installatiebeheerder de bijbehorende bedieningsapparaten beheren en andere bedieningsapparaat-gebruikers toegang verlenen.

![](_page_20_Figure_3.jpeg)

- *Voorwaarde* Geregistreerde gebruikersaccount bij froeling-connect
	- Verlening van bevoegdheid als installatiebeheerder door de installatieeigenaar of
	- Verlening van bevoegdheid als installatiebeheerder door een accountbeheerder
- *Bevoegdheden* Servicetoegang toestaan voor de toegewezen installatie
	- Bedieningsapparaten voor de toegewezen installatie toevoegen en beheren
	- Andere bedieningsapparaat-gebruikers toevoegen voor de toegewezen installatie
- *Typische gebruikssituatie* De installatieeigenaar is een woningcorporatie met meerder installaties en de huismeester van een object wordt benoemd tot installatiebeheerder. Deze moet aan individuele huurders (bedieningsapparaat-gebruikers) de overeenkomende kamerbedieningsapparaten toewijzen en indien nodig de Froling-klantenservice toegang verlenen tot de installatie.

#### <span id="page-21-0"></span>**5.2.1 Installatiebeheerder toevoegen**

![](_page_21_Picture_83.jpeg)

- **D** Op het symbool rechts in de regel klikken
	- Ä Het dialoogvenster voor het toevoegen van een installatiebeheerder wordt weergegeven

![](_page_21_Picture_84.jpeg)

 $\Box$  Mailadres (= gebruikersnaam) van de gewenste gebruiker invoeren in het zoekveld

- Ä Als de gezochte gebruikersnaam bij froeling-connect is geregistreerd, wordt de knop voor het toevoegen actief
- Ä Als de gebruiker moet worden vrijgegeven voor het ontvangen van informatie (meldingen, storingen), dan moet de functie "Meldingen toestaan" worden geactiveerd
- □ Gebruiker overnemen door op "TOEVOEGEN" te klikken

## <span id="page-22-0"></span>**5.3 Bedieningsapparaat-gebruiker**

De bedieningsapparaat-gebruiker wordt door de installatieeigenaar toegevoegd aan een accountbeheerder of een installatiebeheerder en heeft alleen toegang tot de functies van het hem toegewezen bedieningsapparaat (ketelbedieningsapparaat, kamerbedieningsapparaat).

![](_page_22_Figure_3.jpeg)

#### *Voorwaarde* ▪ Geregistreerde gebruikersaccount bij froeling-connect

- Toewijzing tot een bedieningsapparaat door de installatieeigenaar of
- Toewijzing tot een bedieningsapparaat door een accountbeheerder of
- Toewijzing tot een bedieningsapparaat door een installatiebeheerder
- *Bevoegdheden* Toegang tot de functies van het toegewezen bedieningsapparaat

- *Typische gebruikssituatie* Huurders die over een geschikt kamerbedieningsapparaat in de kamer beschikken.
	- Heel vaak vindt deze verlening van toegang toepassing bij eigen wooneenheden voor kinderen, ouders of grootouders binnen een gebouw.

#### <span id="page-23-0"></span>**5.3.1 Bedieningsapparaat toevoegen**

Met de registratie van de installatie wordt automatisch het keteldisplay (display met adres 0) in de bedieningsapparaten aangemaakt.

![](_page_23_Picture_76.jpeg)

 $\square$  In de Info-omgeving van de installatie de pagina van bedieningsapparaten weergeven r Op "+ BEDIENINGSAPPARAAT TOEVOEGEN" klikken

 $\&$  Het dialoogvenster voor het toevoegen van een bedieningsapparaat wordt weergegeven

![](_page_23_Picture_77.jpeg)

 $\square$  Module-adres van het kamerbedieningsapparaat invoeren

- □ Onder Displaytype selecteren of er een toetsendisplay of touchdisplay wordt toegevoegd
	- Ä Voor gemakkelijkere toewijzing in het overzicht van bedieningsapparaten wordt aanbevolen om tekst in te voeren in het veld "Beschrijving"

![](_page_24_Picture_80.jpeg)

#### <span id="page-24-0"></span>**5.3.2 Bedieningsapparaat toewijzen aan een gebruiker**

 $\Box$  In de Info-omgeving van de installatie de pagina van bedieningsapparaten weergeven □ Op het symbool voor gebruikers klikken in het rechter gebied van de regel

- Ä Het dialoogvenster voor het toevoegen van een bedieningsapparaat-gebruiker
	- wordt weergegeven

![](_page_24_Picture_81.jpeg)

 $\square$  Mailadres (= gebruikersnaam) van de gewenste gebruiker invoeren in het zoekveld

- Ä Als de gezochte gebruikersnaam bij froeling-connect is geregistreerd, wordt de knop voor het toevoegen actief
- Ä Als de gebruiker moet worden vrijgegeven voor het ontvangen van informatie (meldingen, storingen), dan moet de functie "Meldingen toestaan" worden geactiveerd
- □ Gebruiker overnemen door op "TOEVOEGEN" te klikken

## <span id="page-25-1"></span><span id="page-25-0"></span>**6 Veelgestelde vragen over froeling-connect**

## **6.1 Registratie van gebruikersaccount is niet mogelijk**

- Als er problemen zijn bij de registratie (bijvoorbeeld: validatiefouten), controleer dan de volgende punten:
	- Controleer of uw internetbrowser up-to-date is Bij gebruik van Microsoft Edge en Internet Explorer (ouder dan versie 9) kunnen er problemen optreden. Bij gebruik van Mozilla Firefox en Google Chrome (webbrowser-versie niet ouder dan twee jaar) zijn geen problemen bekend.
	- Controleer of Javascript in de instellingen van de internet-browser geactiveerd is
	- Controleer of geïnstalleerde browser-plugins problemen veroorzaken
	- Controleer de stabiliteit van uw netwerkverbinding (bijvoorbeeld bij gebruik van een WLAN-verbinding)
- U heeft na succesvolle registratie geen e-mail met een bevestigingslink ontvangen
	- Kijk in de spam-map van uw postvak. Als u ook hier geen e-mail van ons vindt, gelieve dan contact op te nemen met ons Connect-Support-team via connect.support@froeling.com.
- U heeft na succesvolle registratie een e-mail ontvangen, maar de bevestigingslink hierin functioneert niet
	- Als onze e-mail in de spam-map van uw postvak zat, markeer dan de afzender als betrouwbaar en verplaats het bericht naar het postvak IN. Functioneert de bevestigingslink nu nog steeds niet, neem dan contact op met ons Connect-Support-team via connect.support@froeling.com.

## <span id="page-25-2"></span>**6.2 Ik ben mijn wachtwoord vergeten**

- Klik in het inlogvenster van www.froeling-connect.com op de link "Wachtwoord vergeten". Voer het e-mailadres (gebruikersnaam) in waarmee u bij froelingconnect geregistreerd bent. U ontvangt een e-mail van froeling-connect met een bevestigingslink. Na bevestiging wordt u verzocht een nieuw wachtwoord in te voeren
- Heeft u geen e-mail met bevestigingslink ontvangen, gelieve dan contact op te nemen met ons Connect-Support-team via connect.support@froeling.com.

## <span id="page-25-3"></span>**6.3 Hoe verander ik mijn gebruikersnaam**

- Klik in de "Instellingen gebruikersaccount" op het item "Gebruikersnaam (e-mail)" op het stiftsymbool, en geef de nieuwe gebruikersnaam (nieuw e-mailadres) en het huidige wachtwoord op om te bevestigen
- Opgelet: Het e-mailadres in de contactinformatie (voor berichten) wordt niet automatisch aangepast!

## <span id="page-26-0"></span>**6.4 Een nieuwe installatie toevoegen resp. verbinding maken met een bestaande installatie is niet mogelijk**

- Controleer of het fabrikantnummer correct is ingevoerd (9-cijferig fabrikantnummer op het typeplaatje) zowel op de ketel (Systeemmenu -> Ketel -> Algemene instelling -> Gebruikersgegevens) alsook in froeling-connect (Overzicht van systemen-> Installatie -> Instellingen)
- Controleer of op het keteldisplay en in froeling-connect hetzelfde displaywachtwoord is ingesteld
	- Het displaywachtwoord moet na aflevering worden veranderd (verbinding maken met het vooringestelde wachtwoord "-1" is niet mogelijk)
	- Procedures om het displaywachtwoord te veranderen vindt u in onze documentatie over installatie en registratie
- Controleer de datum- en tijdinstelling op het touch-display
	- De ingestelde tijd mag slechts weinig afwijken van de plaatselijke tijd

## <span id="page-26-1"></span>**6.5 Verbinding met de installatie is slechts sporadisch mogelijk**

De ketel is met onregelmatige/regelmatige tussenpozen niet verbonden met froelingconnect

- Controleer of de energiebesparingsfuncties van uw modem/router geactiveerd zijn
	- Afhankelijk van de fabrikant/type van het gebruikte modem/router kunnen er energiebesparingsfuncties voor LAN-poorten actief zijn. Deactiveer deze instelling voor de LAN-poort waarop de ketel aangesloten is.
- Controleer in de instellingen van uw modem/router welke maximale verbindingsduur bij inactiviteit is ingesteld
	- Als de ingestelde duur van inactiviteit voor afkoppeling van de internetverbinding (ook wel "Internet-Idle-Timeout" genoemd) is ingesteld onder 10 minuten, verhoog deze dan tot minstens 15 minuten.
- De snelheid van uw internetverbinding is te laag
	- Minimale verbindingssnelheid voor upload/download: 256 kbit/s
	- Voer een speedtest van uw internetverbinding uit (de meeste internetproviders bieden een test van de verbindingssnelheid aan). De ervaring leert dat het dataverkeer op bepaalde momenten van de dag over het algemeen intenser is en de bandbreedte van de internetverbindingen daalt. Wij adviseren daarom de test op verschillende momenten van de dag te herhalen
	- Neem contact op met de internetaanbieder

## <span id="page-27-0"></span>**6.6 De installatie maakt geen verbinding met froeling-connect**

De ketel is met een netwerkkabel opgenomen in het thuisnetwerk, maar er wordt geen verbinding gemaakt met froeling-connect.

- Controleer de netwerkverbinding en de netwerkkabel
	- Branden de leds bij de LAN-poort van het modem/de router
	- Als de netwerkkabel langer is dan 100 meter, dan moet er een switch worden geïnstalleerd om het signaal te versterken
	- Is de bezetting van de netwerkstekker correct (vooral bij lokaal gelegde bekabelingen)
- Controleer de netwerkinstellingen
	- De laatste pagina in het Info-menu toont de instellingen voor froeling-connect. Hier moeten gegevens van het IP-adres, subnetmasker en standaard gateway worden weergegeven
	- Controleer de netwerkinstelling van het keteldisplay (menu Displayinstelling-> Algemeen -> Netwerk) en schakel de DHCP uit/in of voer statische adressen in overeenkomstig uw netwerktopologie ter plaatse (bij handmatig geconfigureerde netwerken)
	- Het keteldisplay moet in de lijst van apparaten van het modem/de router staan
	- Na veranderingen in de netwerkinstellingen adviseren wij om de hoofdschakelaar van de ketel uit en weer in te schakelen en een nieuwe start uit te voeren
- Controleer of de nodige poorten op het modem/de router voor uitgaande verbindingen vrijgegeven zijn
	- Poort 8882 en 8883 moeten vrijgegeven zijn voor uitgaande verbindingen
	- Procedure voor instelling van poortvrijgaven kunt u vinden in de documentatie van de fabrikant van het door u gebruikte product

#### <span id="page-27-1"></span>**6.7 Het keteldisplay kan niet worden bediend tijdens het tot stand brengen van de verbinding**

- Wanneer een gebruiker een verbinding met de ketel tot stand brengt via froelingconnect, worden in de eerste 10-30 seconden (afhankelijk van de snelheid van de internetverbinding) de huidige data van de installatie overgedragen. In deze periode wordt invoer door de gebruiker op het keteldisplay genegeerd. Nadat de verbinding tot stand is gebracht, kan de installatie weer gewoon ter plaatse worden bediend.
	- Als het keteldisplay langere tijd niet kan worden bediend (het beeld "bevriest"), dan adviseren wij om de hoofdschakelaar van de ketel uit en weer in te schakelen en een nieuwe start uit te voeren.

#### <span id="page-27-2"></span>**6.8 Ik kan de ketel niet in- en uitschakelen via froeling-connect**

- Het in- en uitschakelen van de ketel via froeling-connect functioneert alleen als de functie "Afstandschakeling" geactiveerd is. Informatie over deze activering vindt u in onze documentatie over installatie en registratie
- Als de ketel ter plaatse op het keteldisplay wordt uitgeschakeld terwijl de afstandschakeling actief is (het afstandschakelingssysteem op het startscherm is groen), dan wordt om veiligheidstechnische redenen ook de afstandsschakeling automatisch gedeactiveerd, om onopzettelijk inschakelen te vermijden. In dit geval kan de ketel pas weer in- en uitgeschakeld worden via froeling-connect als de ketel ter plaatse weer wordt ingeschakeld op het keteldisplay.

## <span id="page-28-0"></span>**6.9 Ik krijg geen bericht in het geval van een storing (e-mail of sms)**

- Controleer of de contactgegevens in de instellingen van de gebruikersaccount correct zijn ingevoerd. Zorg bij het aangeven van het mobiele telefoonnummer dat het landnummer correct wordt ingevoerd (+31 123 123456)
- Controleer of in het overzicht van installaties de berichtgeving (briefsymbool) voor de gewenste installatie correct is ingesteld

#### <span id="page-28-1"></span>**6.10 Ik heb na de aanmelding slechts beperkte toegangsrechten**

U kunt na de aanmelding geen instellingen of displaytoewijzingen uitvoeren in de lijst van installaties, en geen installaties wissen.

- U heeft uw eigen gebruiker als gebruiker van het kamerbedieningsapparaat, accountbeheerder of installatiebeheerder toegevoegd, daardoor verliest de gebruiker de beheerdersrechten.
- Neem contact op met ons Connect-Support-team via connect.support@froeling.com.

## <span id="page-28-2"></span>**6.11 Hoe kan ik nagaan of bij mijn modem/router de benodigde poort vrijgegeven is**

- Om vast te stellen of de poorten 8882 en 8883 op het modem of de router uitgaand geopend zijn, kunt u de volgende test doen:
	- Download het programma "putty.exe" voor het testen van poorten: www.putty.org
	- Start het programma (installatie is niet nodig)
	- Bij Connection type "telnet" selecteren
	- Bij Host Name "connect-hub.froeling.com" intypen
	- Bij Port "8882" of "8883" intypen
	- Klik op "Open" en noteer het exacte tijdstip, dat het Connect-Support-team eventueel later nodig heeft voor een controle
- Als er een zwart venster wordt geopend en weer sluit, zijn de poorten vrijgegeven en kan er een goede verbinding tot stand worden gebracht
- Als er een zwart venster verschijnt en "Timeout" wordt weergegeven, zijn de poorten van uw modem/router niet vrijgegeven

#### <span id="page-28-3"></span>**6.12 Ik wil de vrijgave van poorten van mijn modem/router alleen toestaan voor verbindingen met www.froeling-connect.com**

Afhankelijk van de fabrikant/type van het gebruikte modem/router kunnen poortvrijgaven worden beperkt tot afzonderlijke domeinen. Of deze functie beschikbaar is en hoe de procedure voor instelling van poortvrijgave verloopt, vindt u in de documentatie van de fabrikant die bij het door u gebruikte product hoort.

- Om een goede verbinding tot stand te brengen met www.froeling-connect.com moet de poortvrijgave zijn ingesteld voor de volgend domeinen:
	- connectcmd.froeling.com
	- connect-hub.froeling.com

## <span id="page-29-0"></span>**6.13 Waar vind ik de status voor froeling-connect en welke toestanden zijn er mogelijk**

De status voor froeling-connect wordt weergegeven in het informatiemenu op het touch-bedieningsapparaat van de ketel:

![](_page_29_Picture_3.jpeg)

- Informatiemenu op het startscherm openen en naar de pagina "froeling-connect" navigeren
	- De status van Connect wordt weergegeven op de laatste regel

#### **Mogelijke toestanden**

#### 1. **Toestand "gedeactiveerd"**

froeling-connect is niet ingeschakeld. Voor het gebruik moet froeling-connect worden geactiveerd op het touch-bedieningsapparaat op de ketel in het Connection-Center.

#### 2. **Toestand "verbinding wordt gemaakt"**

Er is begonnen met het tot stand brengen van de verbinding met froeling-connect. Duurt de totstandbrenging te lang (> 30 min), dan froeling-connect in het Connection-Center uit- en weer inschakelen.

#### 3. **Toestand "verbonden"**

De installatie is succesvol verbonden met froeling-connect en kan worden bediend via een internetbrowser of de Froling-app.

#### 4. **Toestand "Installatie niet geregistreerd"**

– De installatie is nog niet aan een gebruikersaccount toegewezen in froelingconnect.

Let op! Nadat de installatie aan uw gebruikersaccount is toegevoegd, kan de automatische totstandbrenging van de verbinding nog 15 minuten duren. Alternatief: froeling-connect in het Connection-Center uit- en weer inschakelen.

– De gebruikte displaywachtwoorden op de installatie en in froeling-connect komen niet overeen

#### 5. **Toestand "Netwerkfout"**

- Geen geldige netwerkverbinding ( $\supset$  ["De installatie maakt geen verbinding met](#page-27-0) [froeling-connect" \[](#page-27-0)[}](#page-27-0) [28\]](#page-27-0))
- De server is niet bereikbaar => Controleer de internetverbinding
- De vereiste poort is uitgaand niet vrijgegeven  $\circ$  ["Hoe kan ik nagaan of bij mijn](#page-28-2) [modem/router de benodigde poort vrijgegeven is" \[](#page-28-2)[}](#page-28-2) [29\]](#page-28-2))

#### 6. **Toestand "Protocolfout"**

Het datapakket van de server is ontvangen, maar kan niet goed worden verwerkt. Om de fout op te heffen, het touch-bedieningsapparaat van de ketel opnieuw starten en opnieuw proberen. Als het probleem blijft bestaan, neem dan contact op met ons Connect-Support-team via connect.support@froeling.com.

#### 7. **Toestand "XML fout"**

Het datapakket voor froeling-connect kon niet goed worden gecreëerd of niet binnen een gedefinieerde tijd worden overgedragen. Om de fout op te heffen, het touch-bedieningsapparaat van de ketel opnieuw starten en opnieuw proberen.

8. **Toestand "Server niet bereikbaar"**

- Een bestaande verbinding met froeling-connect is verbroken (netwerkkabel verwijderd, internetverbinding niet meer beschikbaar), of de datapakketten konden niet met succes naar de server worden verzonden. Controleer uw netwerkverbinding.
- Onderhoud op server. Wacht tot de werkzaamheden zijn afgelopen.

#### 9. **Toestand "Certificaat onjuist"**

Het voor de communicatie tussen de installatie en froeling-connect vereiste veiligheidscertificaat kon niet gelezen worden of is niet aanwezig. Om de fout op te heffen, het touch-bedieningsapparaat van de ketel opnieuw starten en opnieuw proberen. Als het probleem blijft bestaan, neem dan contact op met ons Connect-Support-team via connect.support@froeling.com.

#### 10.**Toestand "Stop Connect"**

De verbinding met froeling-connect is opgeheven

## **Adres van de fabrikant**

#### **Fröling Heizkessel- und Behälterbau GesmbH**

Industriestraße 12 A-4710 Grieskirchen +43 (0) 7248 606 0 info@froeling.com

#### **Zweigniederlassung Aschheim**

Max-Planck-Straße 6 85609 Aschheim +49 (0) 89 927 926 0 info@froeling.com

#### **Froling srl**

Via J. Ressel 2H I-39100 Bolzano (BZ) +39 (0) 471 060460 info@froeling.it

#### **Froling SARL**

1, rue Kellermann F-67450 Mundolsheim +33 (0) 388 193 269 froling@froeling.com

#### **Adres van de installateur**

Stempel

## **Froling-klantenservice**

**Oostenrijk Duitsland Wereldwijd** **0043 (0) 7248 606 7000 0049 (0) 89 927 926 400 0043 (0) 7248 606 0**

![](_page_31_Picture_14.jpeg)

![](_page_31_Picture_15.jpeg)